# Contents

| Setting up NetSuite to allow integration with SalesOutlook | 2  |
|------------------------------------------------------------|----|
|                                                            |    |
| Setting up users to synchronize SalesOutlook with NetSuite | 11 |
|                                                            |    |
| Importing NetSuite Records                                 | 13 |

Setting up NetSuite to allow integration with SalesOutlook.

This Procedure must be done by an administrator in NetSuite. Note: NetSuite must be setup for Subsidiaries and CRM Features which should be the default.

In NetSuite click on Setup | Company | Enable features.

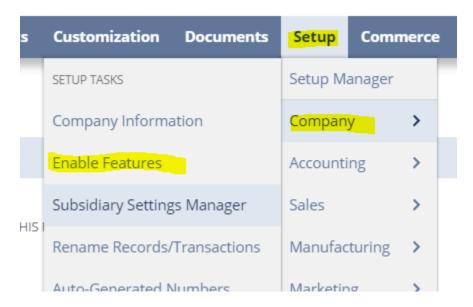

Make sure Soap We Services are checked. They default is to enabler Soap Web Services so it may already be checked.

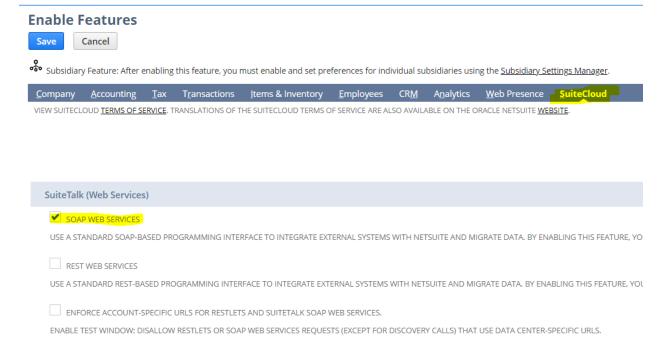

Click on Setup and choose Integration | Manage Integrations | New.

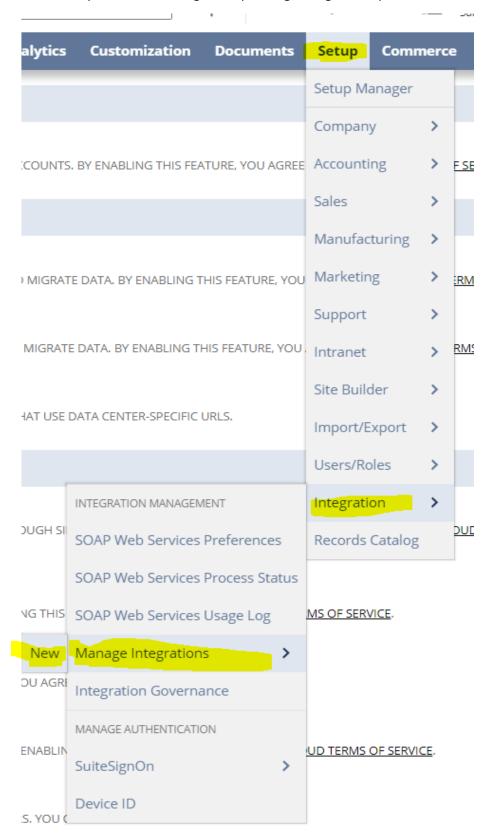

Enter in SalesOutlook as the name and description. Check User Credentials as the integration type. Click Save.

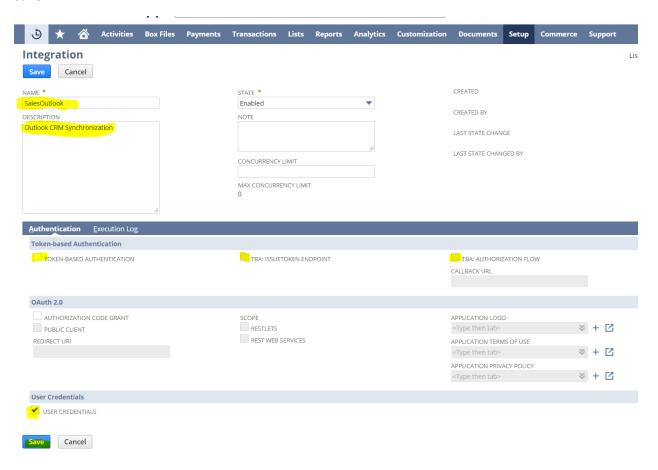

Note the Application ID as this will be needed for each SalesOutlook user that will synchronize with NetSuite.

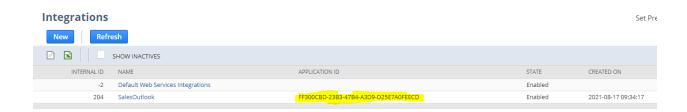

Click on Setup Users/Roles | Manage Roles | New.

| ts    | Analytics     | Customization     | Documents       | Setup         | Comm    | nerce | Support          |
|-------|---------------|-------------------|-----------------|---------------|---------|-------|------------------|
|       |               |                   |                 | Setup Manager |         |       | Se               |
|       |               |                   |                 | Company       | /       | >     |                  |
|       |               |                   |                 | Accounting    |         | >     |                  |
|       |               |                   |                 | Sales         |         | >     | ATED ON          |
| 7-908 | A-D8112F1EF22 | 2D                |                 | Manufact      | turing  | >     | 1-08-17 09:33:42 |
|       |               |                   |                 | Marketing     | g       | >     |                  |
|       |               |                   |                 | Support       |         | >     |                  |
|       |               |                   |                 | Intranet      |         | >     |                  |
|       |               |                   |                 | Site Build    | ler     | >     |                  |
|       |               |                   |                 | Import/Ex     | xport   | >     |                  |
|       |               | USER MANAGEMENT   | 4               | Users/Ro      | les     | >     |                  |
|       |               | Manage Users      |                 | Integratio    | on      | >     |                  |
|       | New           | Manage Roles      | >               | Records (     | Catalog |       |                  |
|       | Search        | Show Role Differe | nces            |               |         |       |                  |
|       |               | View Login Audit  | Гrail           |               |         |       |                  |
|       |               | User Access Reset | Tool            |               |         |       |                  |
|       |               | TWO-FACTOR AUTHEN | TICATION        |               |         |       |                  |
|       |               | Two-Factor Authe  | ntication Roles |               |         |       |                  |
|       |               |                   |                 |               |         |       |                  |

Enter in SalesOutlook as the name and check Do Not Restrict Employee fields and Sales Role. Select User Subsidiary and Web Services Role Only. Click on Permissions and Add the transaction roles you want the users to have.

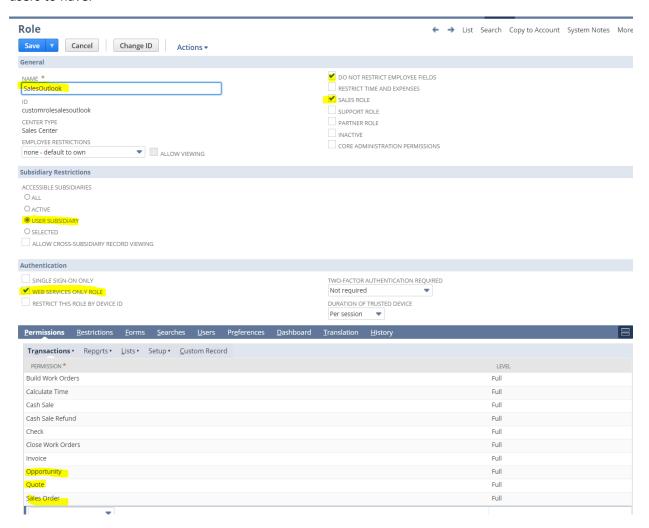

Click on Lists and add the list you want the users to have and set level to Full. (see recommended lists below).

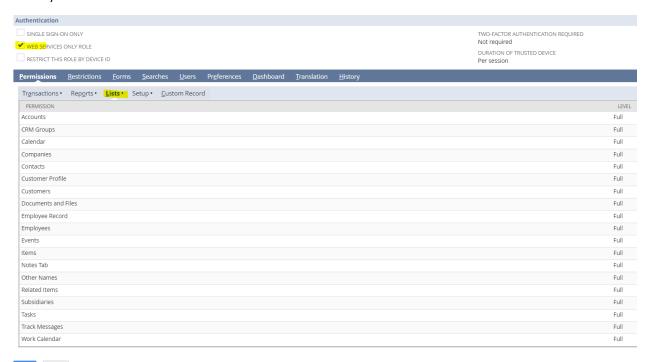

Click on Setup and make sure the following highlighted items are added and the level is set to Full.

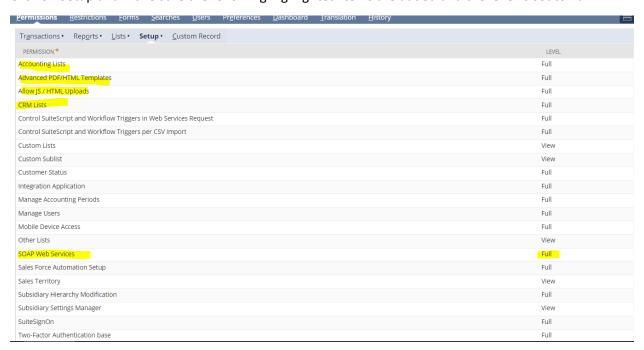

Click Setup, Users/Roles | Manage Users. Add the new role to each user that will be using SalesOutlook. You can share a login if needed but all records will be created by this user

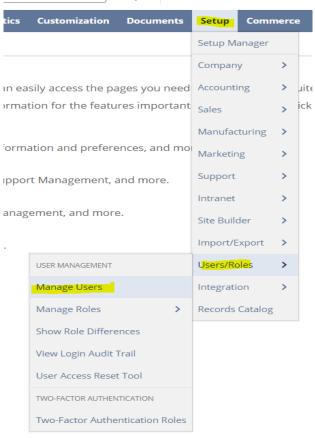

Select and Edit a user, scroll down to the Access section and Add the SalesOutlook role.

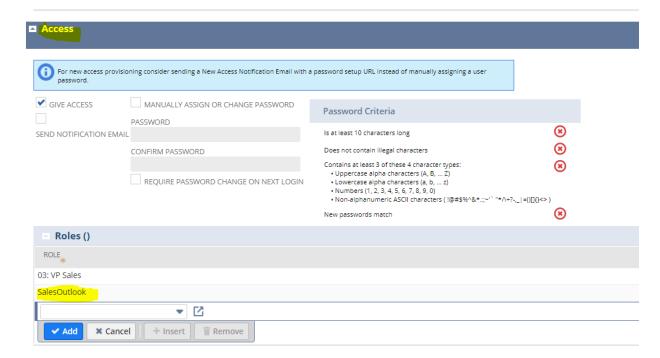

Click on Setup | Integration | Soap Web Services Preferences.

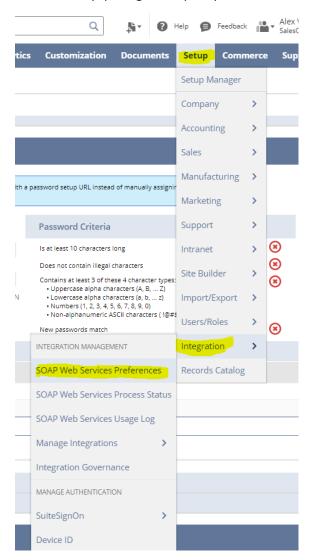

Make a note of the Account ID, Role ID and Application ID (from instructions above). Each user will need this information. The integrations steps are now complete.

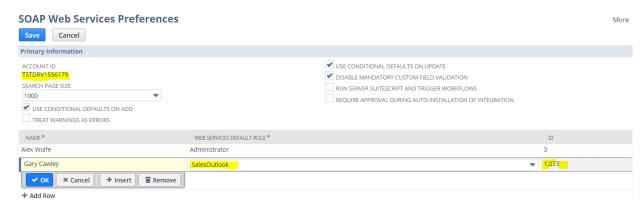

Setting up users to synchronize SalesOutlook with NetSuite.

Install SalesOutlook (See the SalesOutlook Install Guide)

The user will need the following from the NetSuite Integration steps above.

NetSuite User login and Password NetSuite Account ID NetSuite Application ID NetSuite Role ID

In Outlook Choose File | SalesOutlook | SalesOutlook Setup | User Info Tab | Click on the NetSuite button. The SalesOutlook Integration will load in the show hidden icons area of Microsoft Windows.

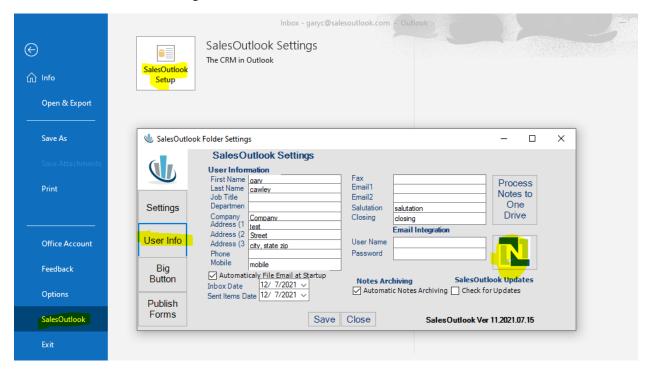

In the bottom right notification area in Windows, double click on the SalesOutlook icon.

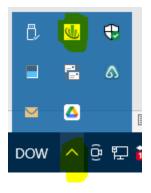

The SalesOutlook NetSuite Integration screen will pop up. Enter the information and click Save.

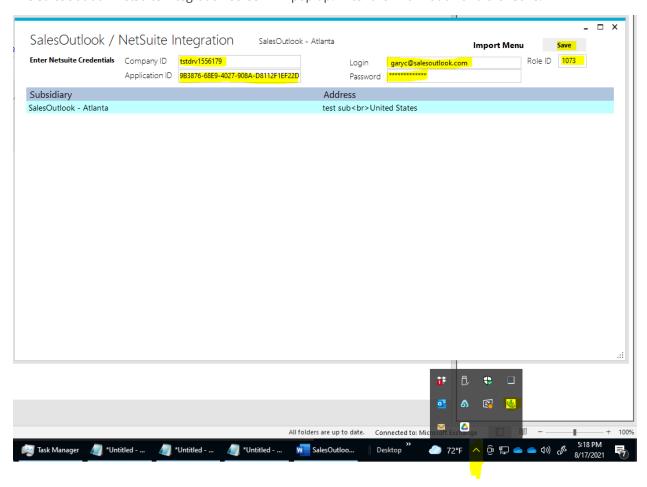

So in this sample the user would need the following:

Company ID(Account ID)= TSTDRV1556179

Application ID=FF300CBD-23B3-47B4-A3D9-D25E7A0FEECD

NetSuite login ID and password

Role ID =1073

# Importing NetSuite Records.

Double click on the SalesOutlook icon in the hidden icon section and click on Import Menu.

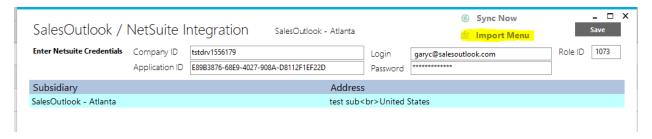

Select the users records or if you are setting up all users, click on All items and then click on Import Items.

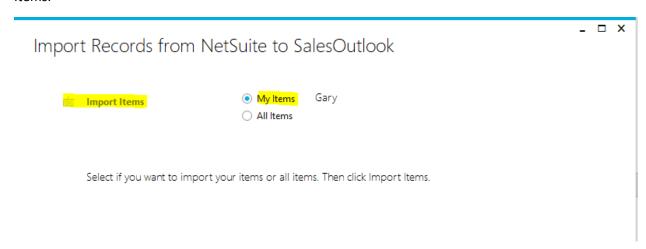